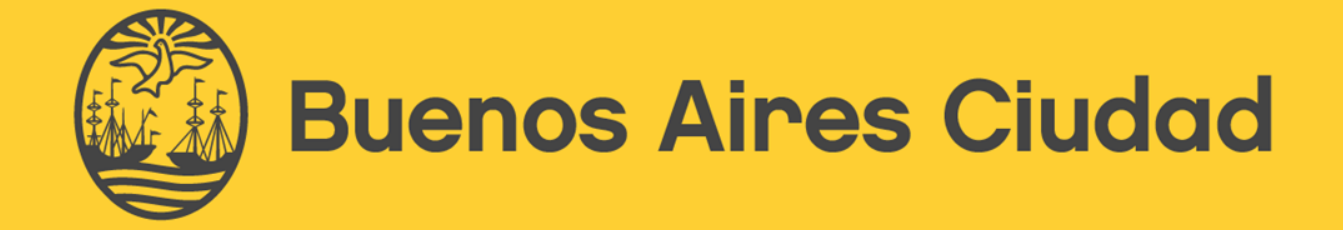

A BA GC

# **SUBSANACIÓN DE OBSERVACIONES A UNA OBRA**  UTILIZANDO SIFER

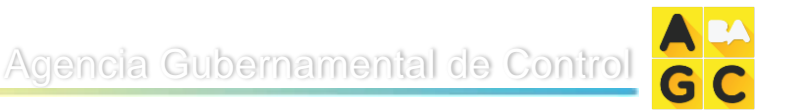

### **Manual de uso de SIFER para Subsanar observaciones de una Obra**

Este manual describe el proceso de uso del sistema SIFER, que abarca la gestión de las entidades/obras, y las fiscalizaciones remotas para el post proceso de las inspecciones realizadas en una obra, desde su comienzo hasta el cierre del circuito.

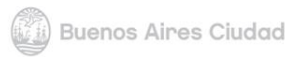

- **1. Prólogo**
- **2. Primeros pasos**
- **3. Entidades Fiscalizables / Obras**
- **4. Fiscalizaciones**
	- **i. Responder una subsanación**
	- **ii. Fiscalización Remota finalizada**
- **5. Gestión de Vencimientos**
- **6. Documentos**

La Agencia Gubernamental de Control del Gobierno de la Ciudad Autónoma de Buenos Aires (AGC) incorporó un "Sistema de Fiscalización Electrónica Remota" (SIFER) que permite informatizar parte del proceso de fiscalizaciones remotas, de forma segura, y de simple utilización. Este sistema permite una mejoría en la interacción entre el ciudadano y la autoridad inspectiva.

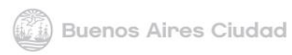

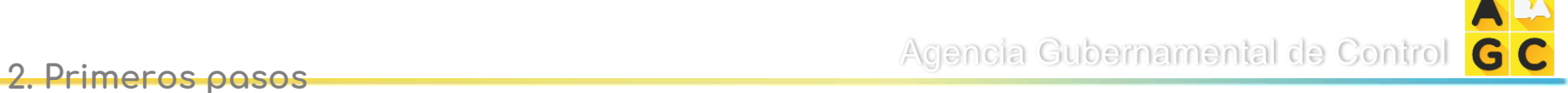

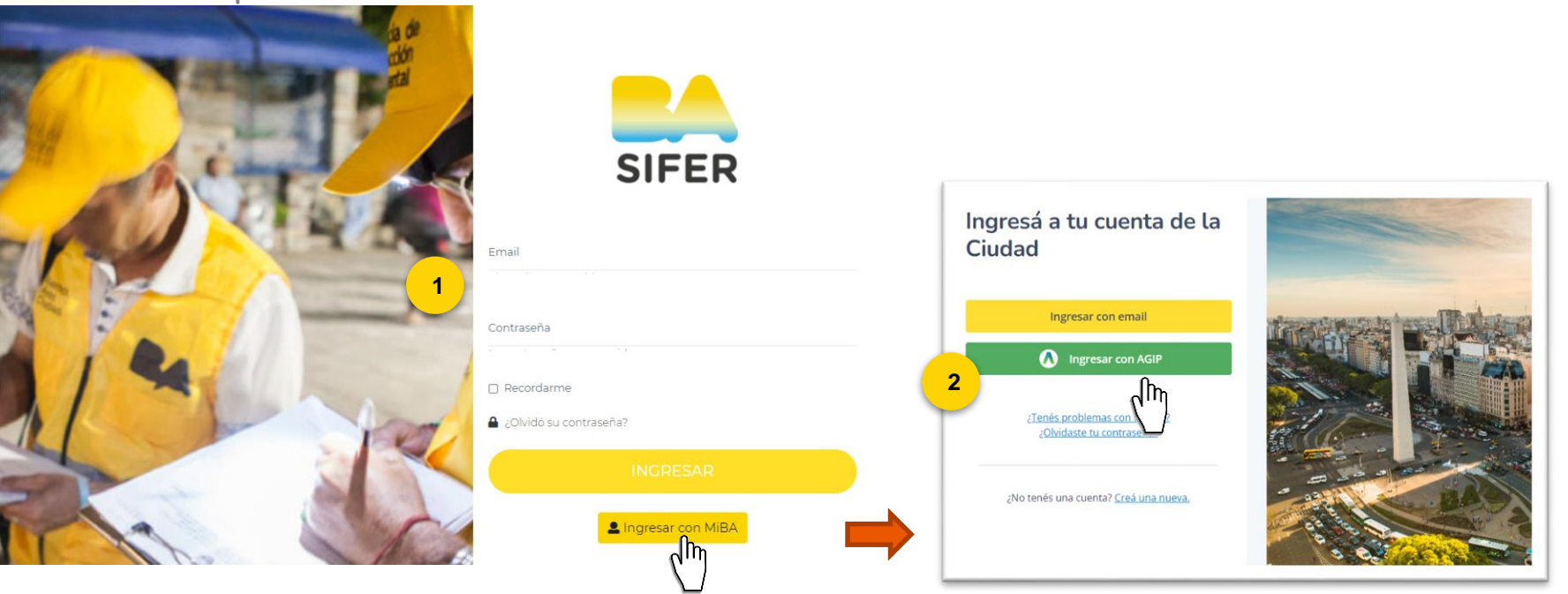

#### **Ingreso**

1. En la página de acceso al sistema, deberá ingresar su Dirección de Email y Contraseña y cliquear en *'Ingresar'* para ser redireccionado a la página de inicio

2. Además, tendrá la opción de ingresar con **MiBA**, tal como lo hace en **el Portal Director de Obra.**

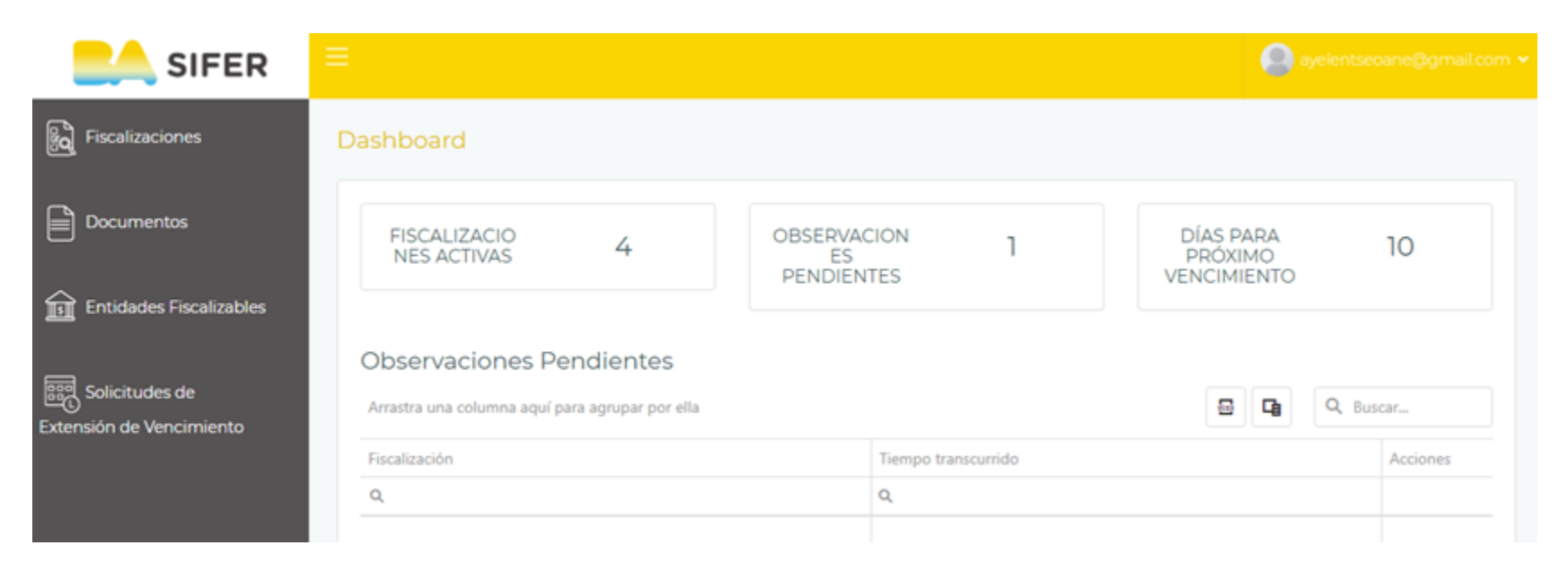

#### **Dashboard**

En la primer pantalla del sistema, se encuentra un 'tablero' que refleja un registro del estado de las fiscalizaciones y observaciones pendientes.

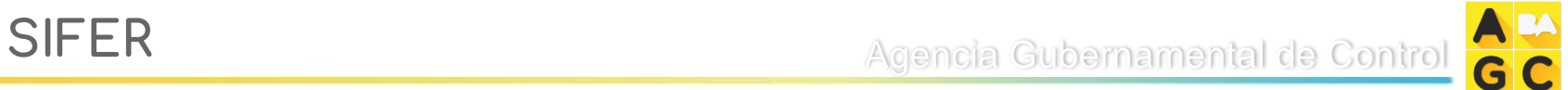

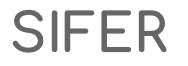

### **3. Entidades Fiscalizables / Obras**

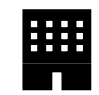

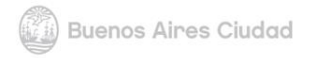

G

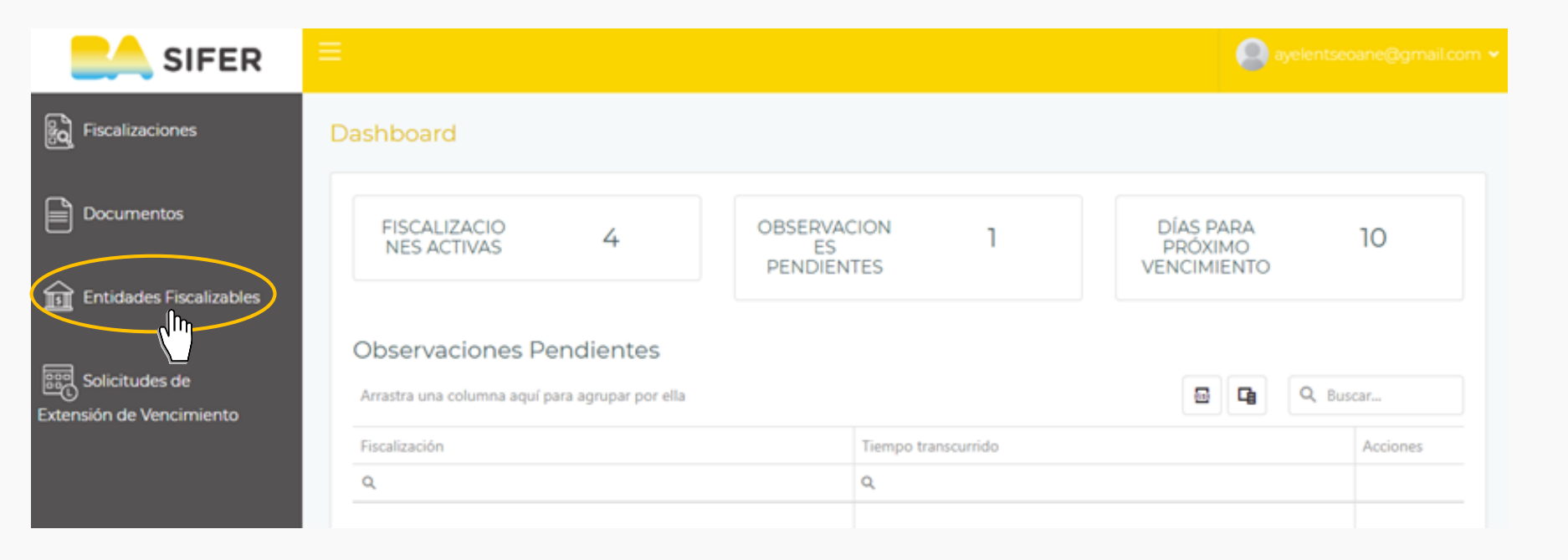

En el lateral izquierdo, seleccionamos la opción de "**Entidades Fiscalizables**"

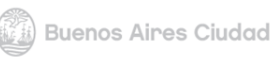

### GC Agencia Gubernamental de Control

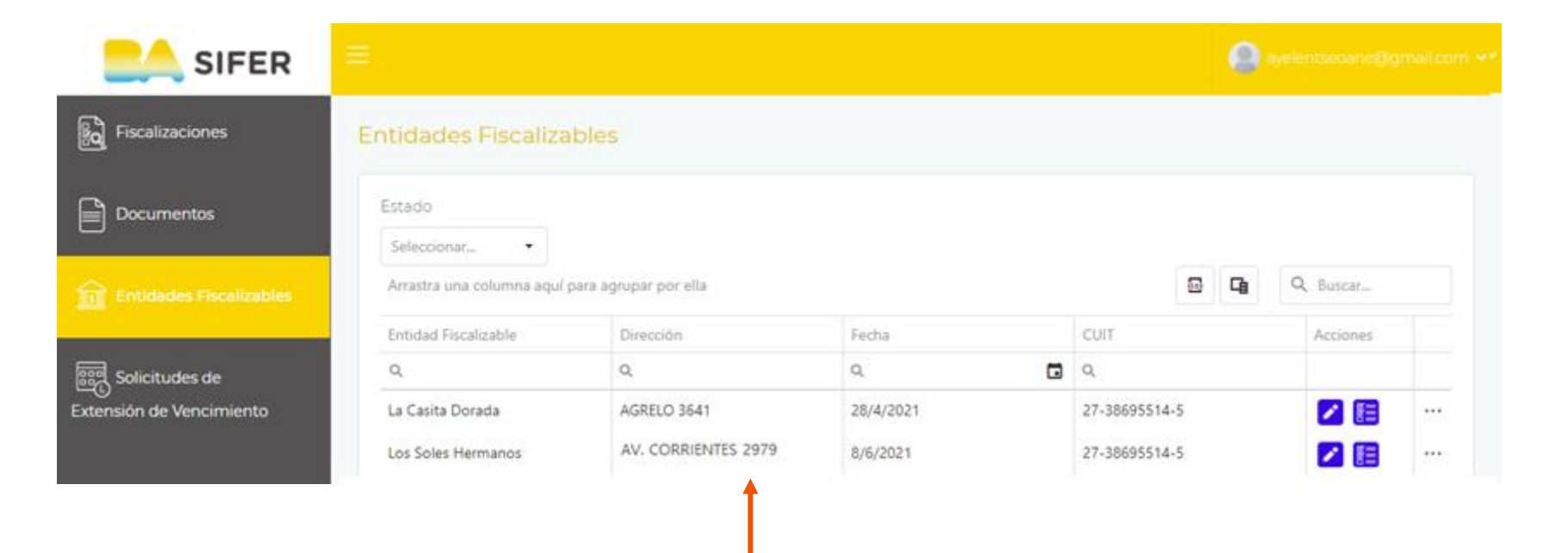

Aquí se podrá ver el listado de todas las entidades/obras que se encuentren asociadas a su CUIT.

## Agencia Gubernamental de Control GC

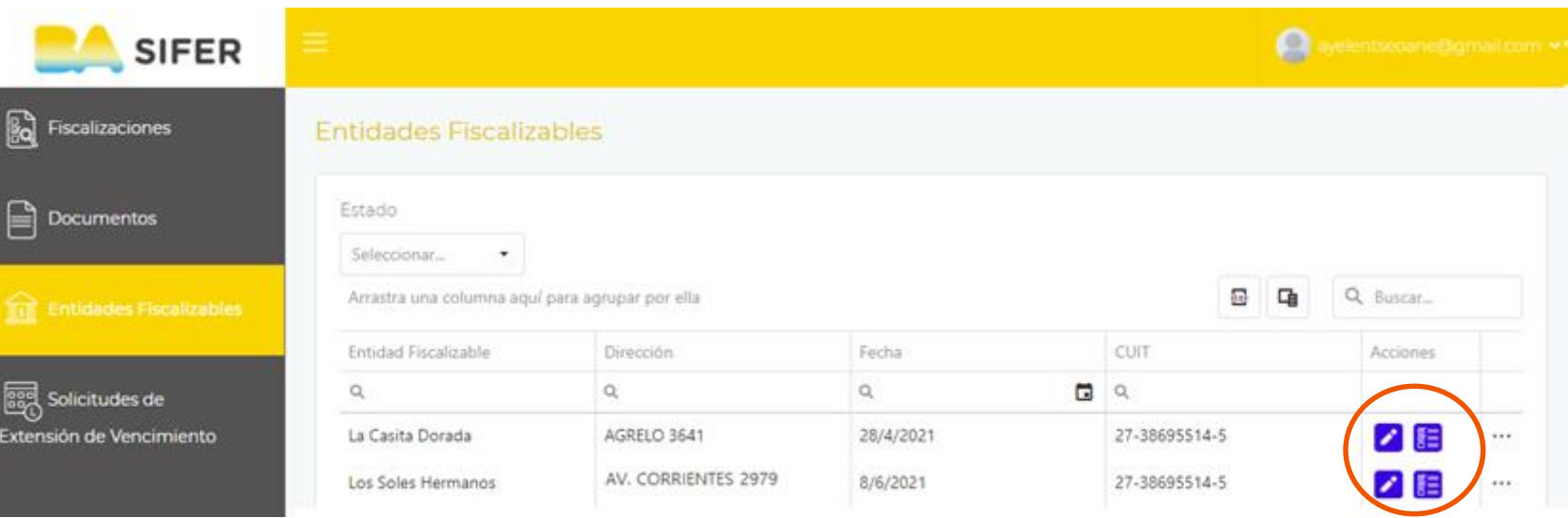

#### A la derecha, se encuentra la columna de **'Acciones'**

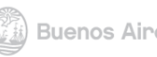

## Agencia Gubernamental de Control GC

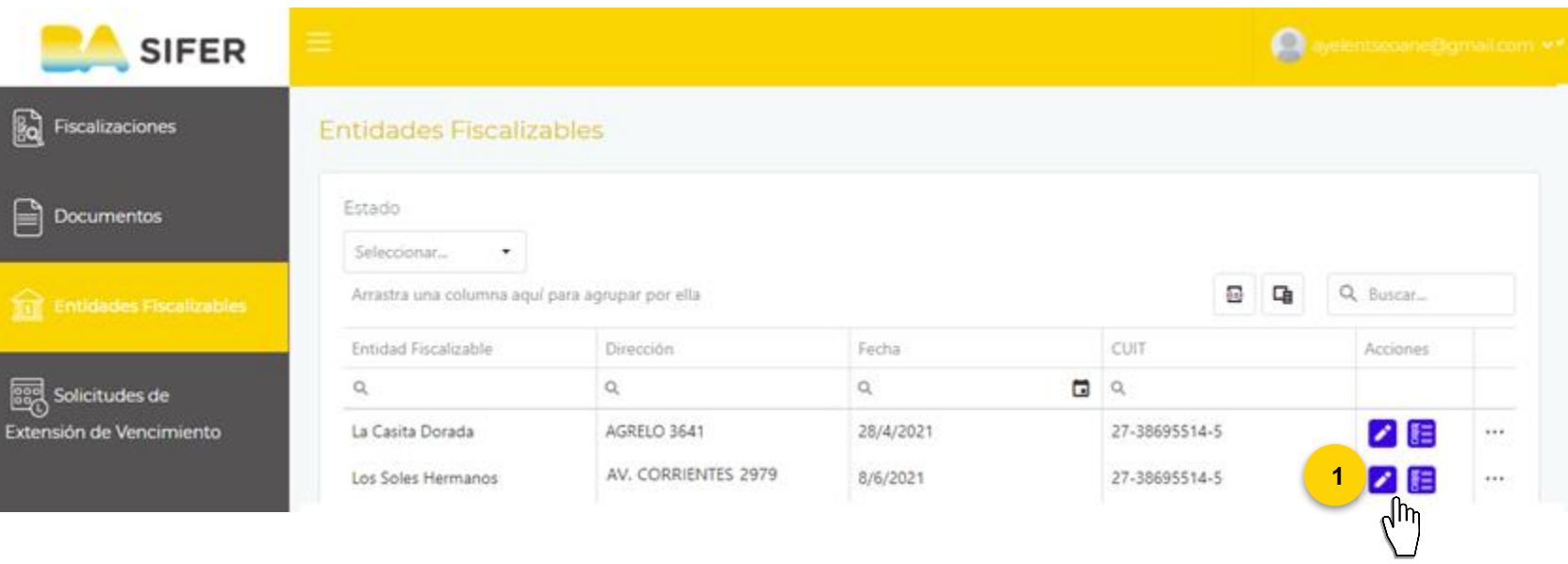

**1. Botón de Editar:** Al hacer click, se podrá ver la información de dicha entidad.

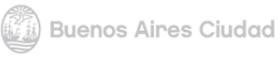

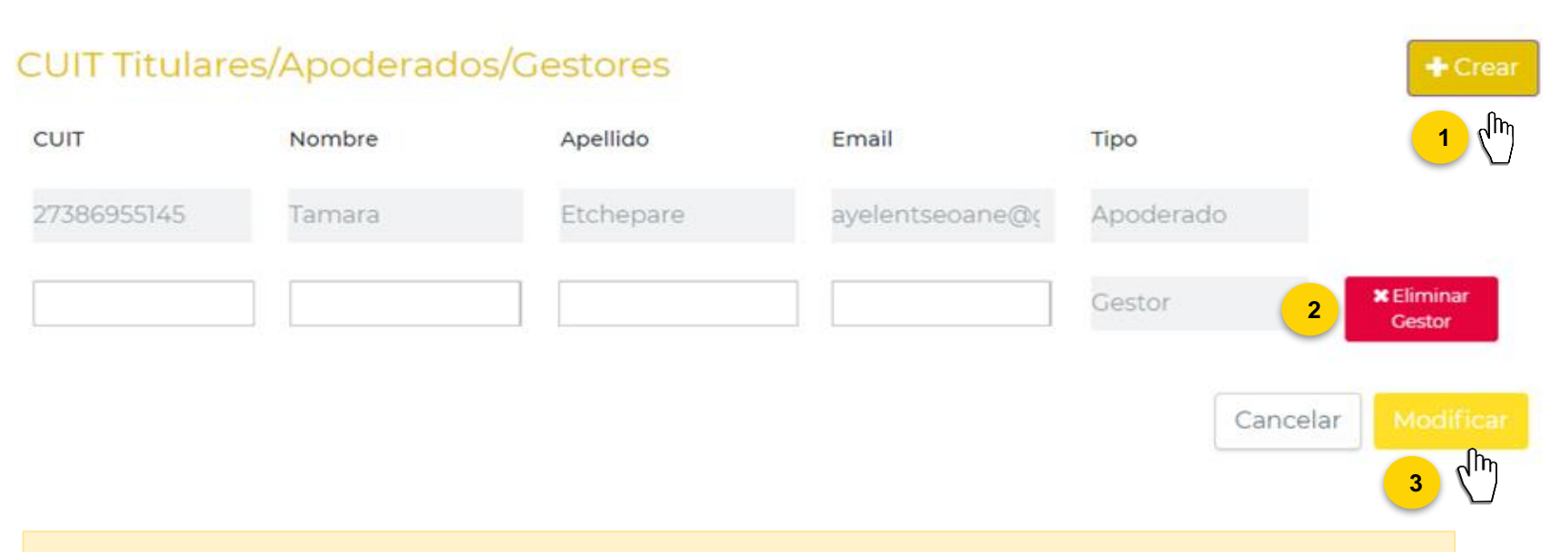

- **1. +Crear:** Permitirá asociar un gestor a la obra. Para eso, se deberán completar los datos solicitados en las casillas. Recuerde que es fundamental brindar información verídica.
- **2. Eliminar Gestor:** En caso de ser necesario, podrá desligar al profesional del trámite.
- **3. Modificar:** Al completar todos los datos, haga click en el botón 'Modificar' para guardar los cambios realizados.

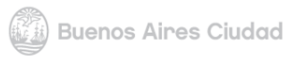

### GC Agencia Gubernamental de Control

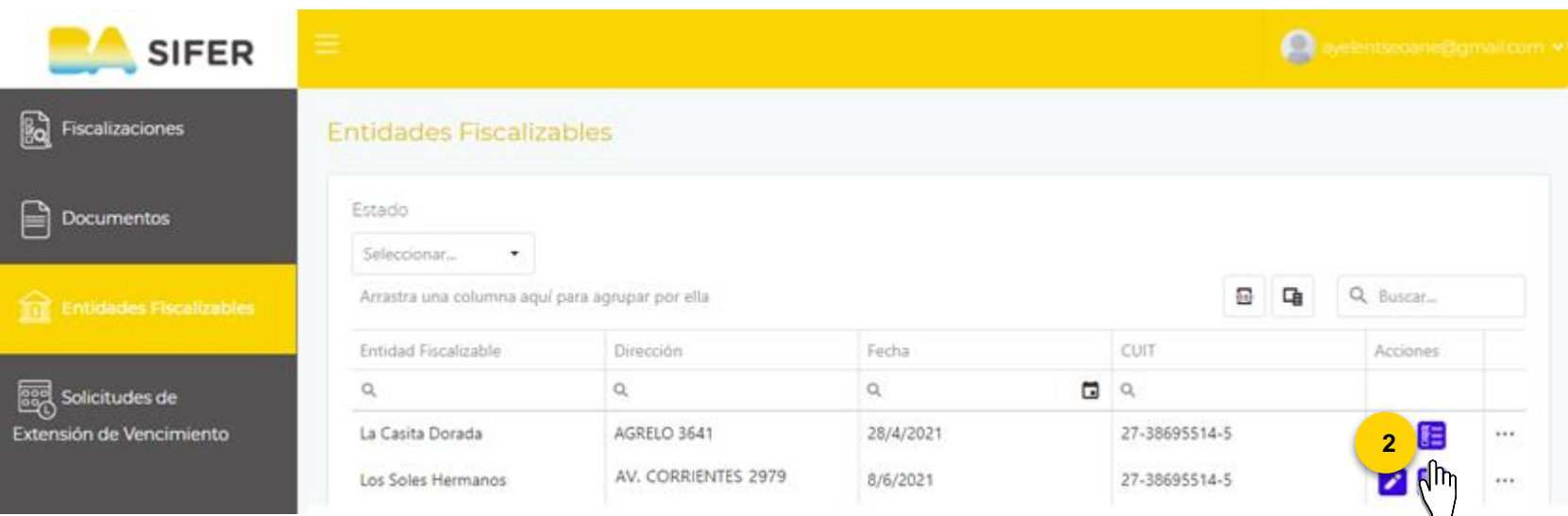

**2. Botón de Fiscalizaciones:** Accederemos al historial de todas las fiscalizaciones de subsanaciones recibidas en dicha obra.

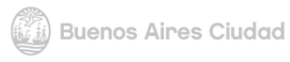

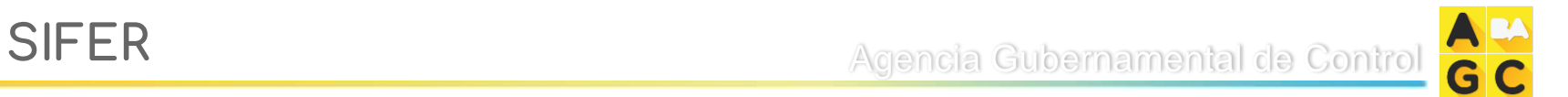

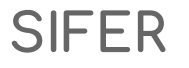

### **4. Fiscalizaciones remotas / subsanaciones**

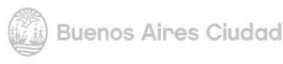

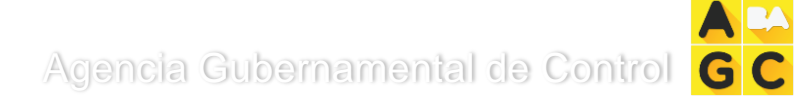

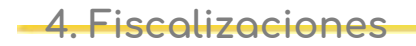

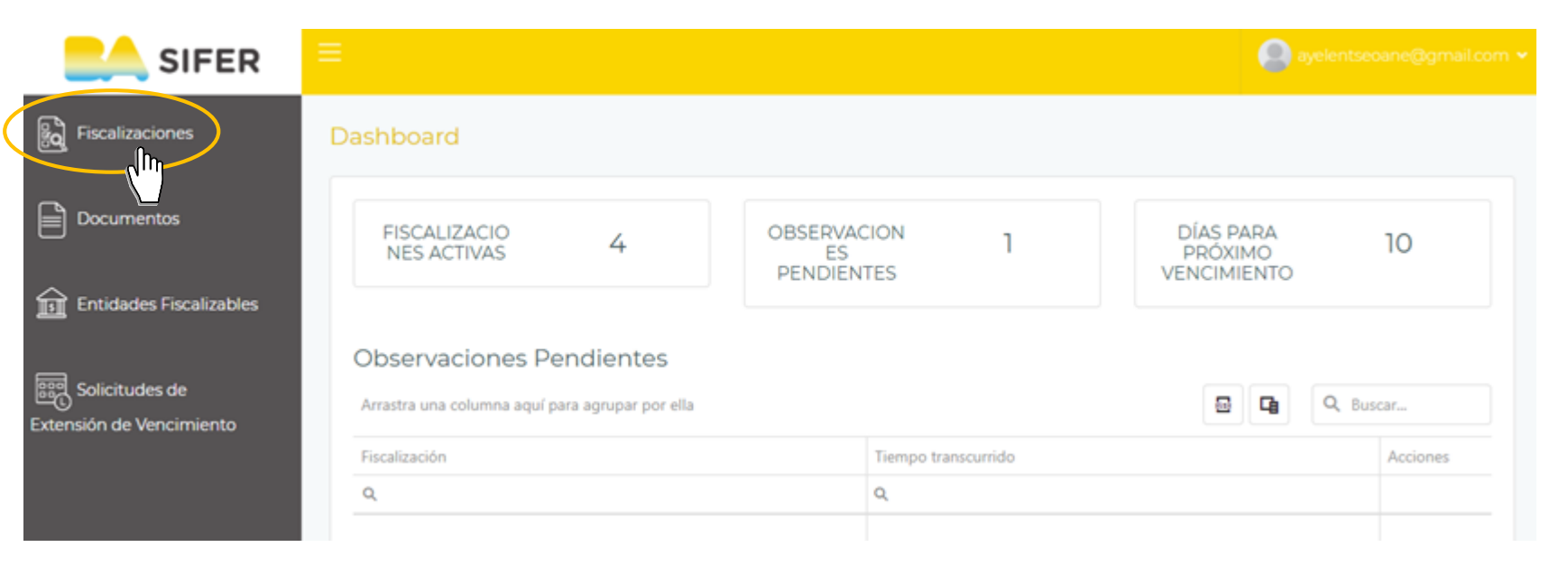

En el lateral izquierdo, seleccionamos la primer opción "**Fiscalizaciones**"

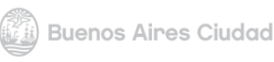

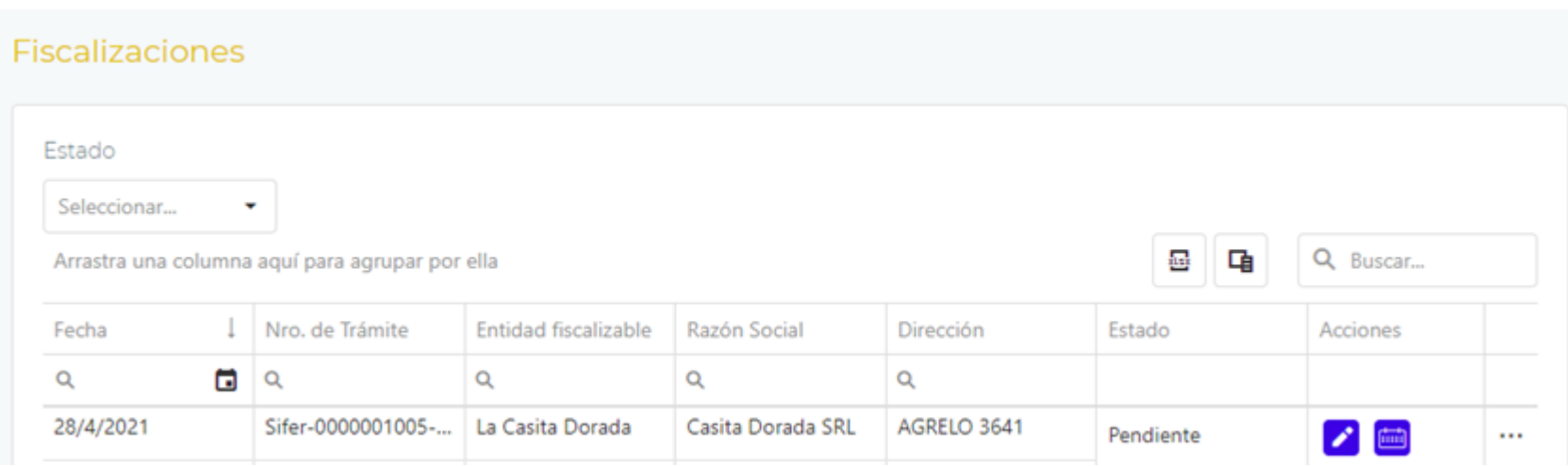

Aquí, se encuentra el listado de todas las subsanaciones pendiente de dar respuesta, de las obras asociadas a su CUIT.

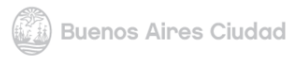

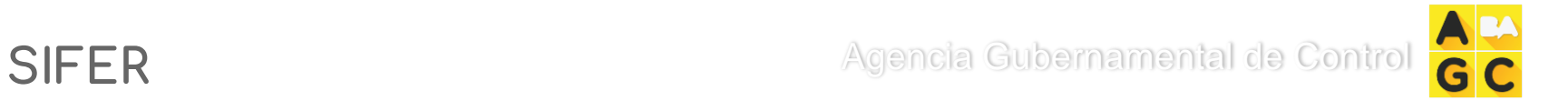

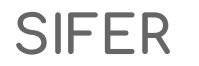

## **¿Cómo respondo una observación?**

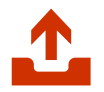

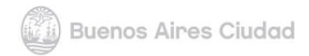

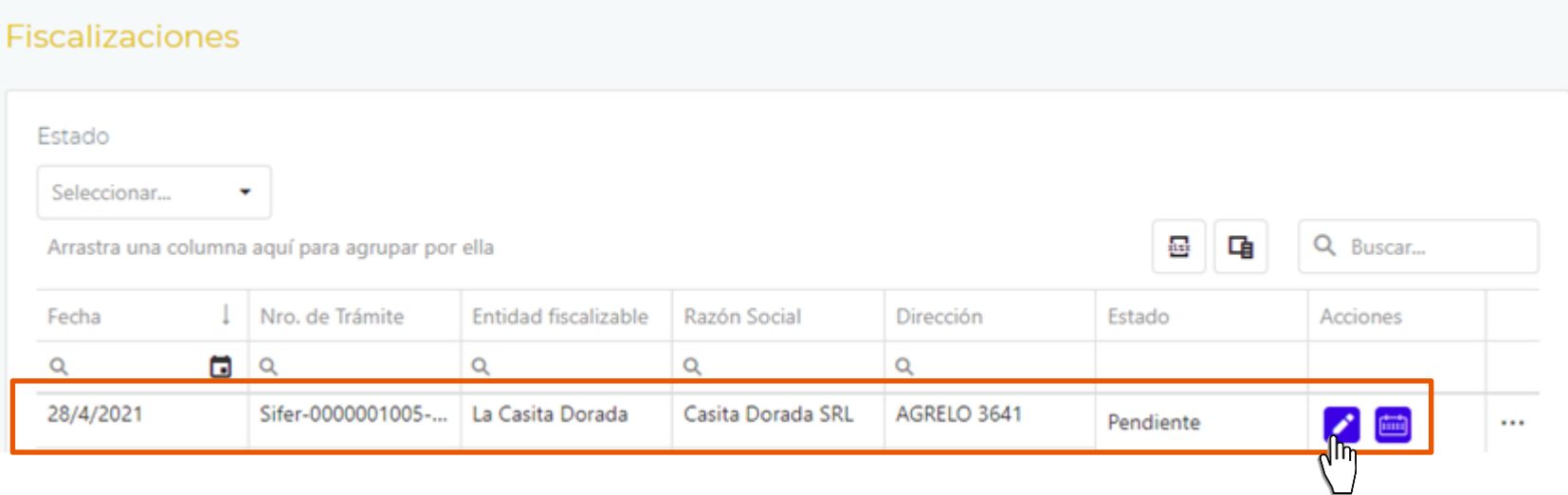

Para informarse y responder las observaciones recibidas, seleccionar el botón '**Editar**'

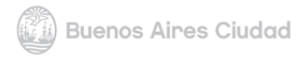

**1**

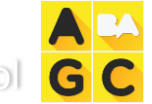

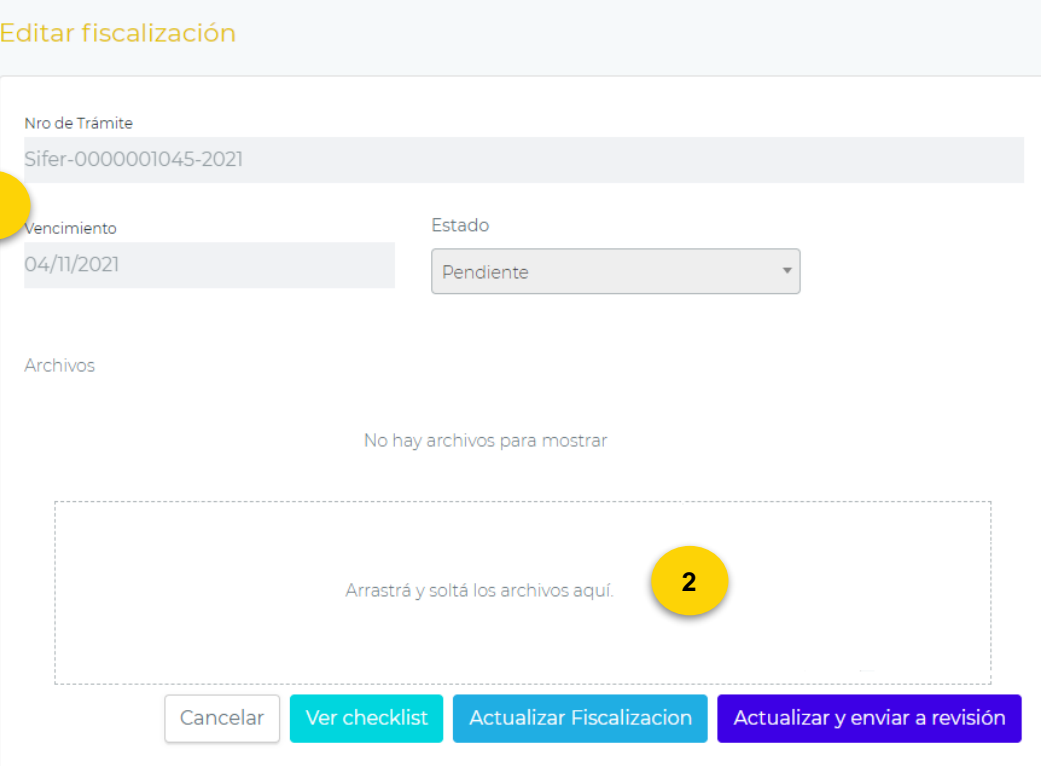

**1. Información:** Aquí podrá ver los detalles del trámite de subsanación, tales como su N° de Trámite, el plazo disponible para brindar una respuesta y el estado actual de la misma.

**2. Archivos:** En caso de ser necesario, tendrá la opción de adjuntar un archivo y asociarlo a su trámite.

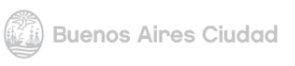

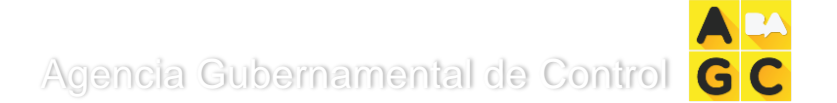

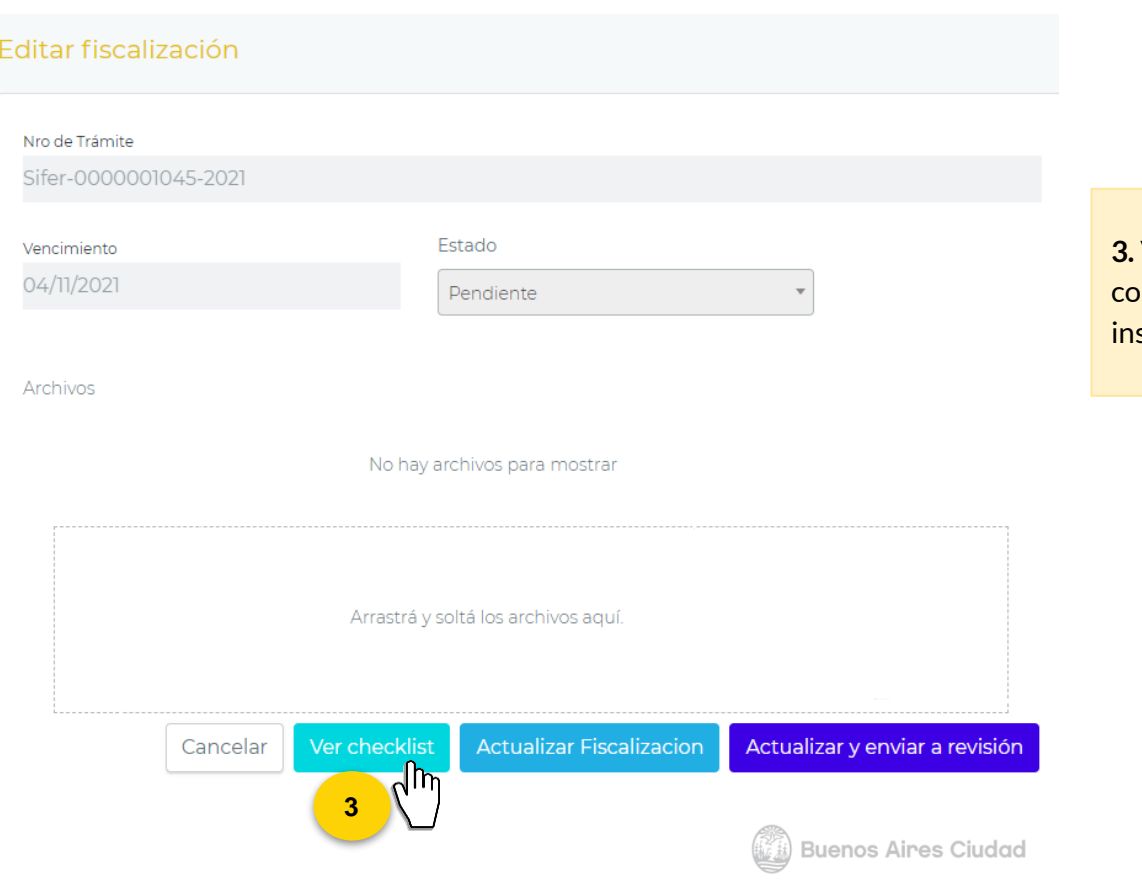

**3. Ver Checklist:** Lo llevará a visualizar las preguntas orrespondientes a las faltas recibidas en su spección.

### Agencia Gubernamental de Control

վհղ

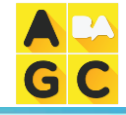

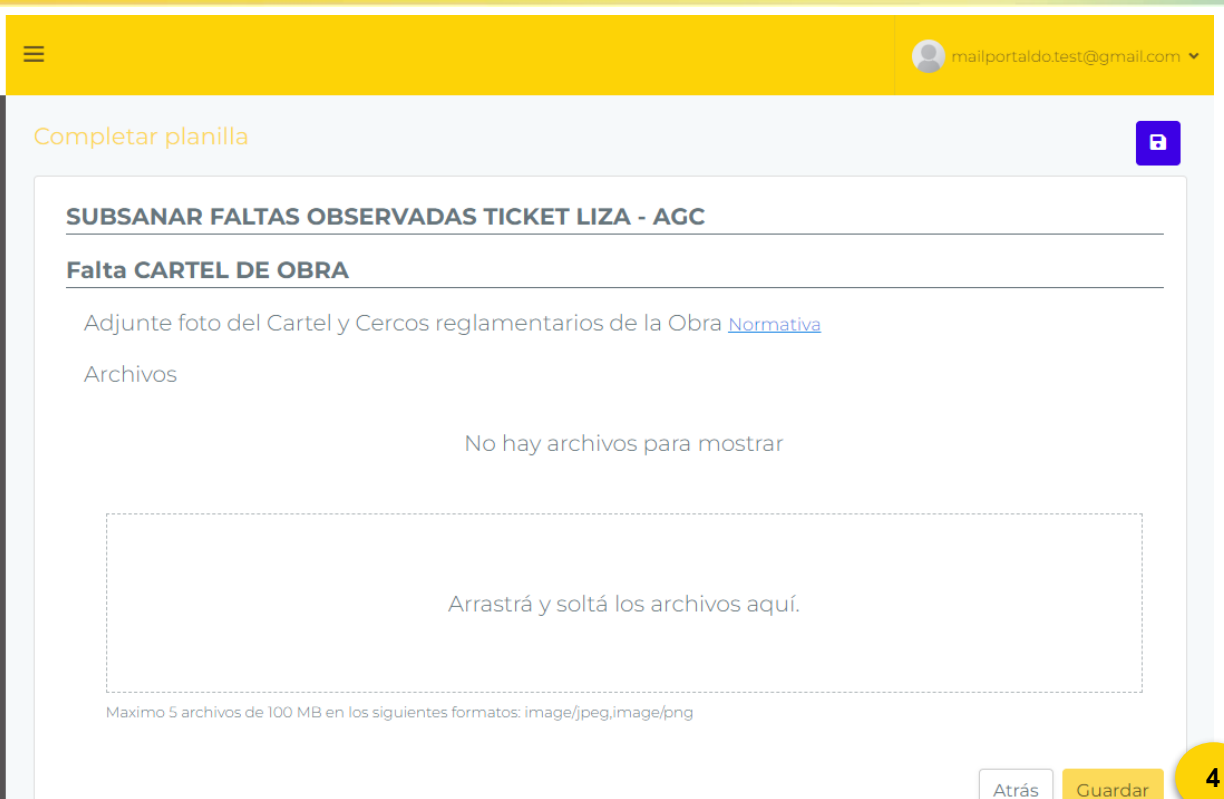

**SIFER** 

 $\mathbb{E}$ 

 $\begin{array}{c} \hline \end{array}$ 

 $\widehat{\mathbb{H}}$ 

國

En el Checklist podrá completar la planilla según corresponda. **4. Guardar:** Guardará los cambios realizados. Si no selecciona esta opción, se perderán los datos cargados y deberán volver a completarlos.

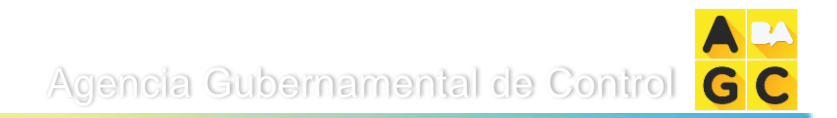

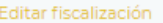

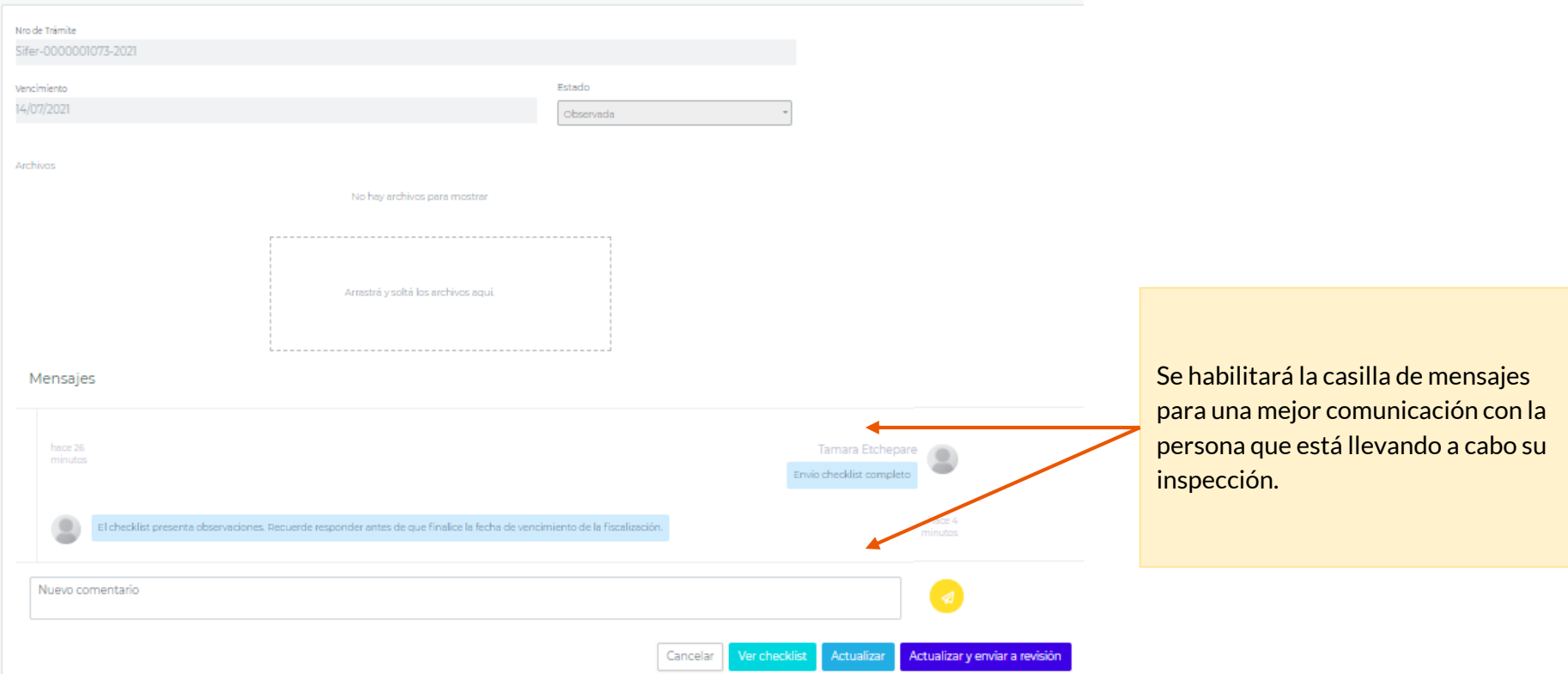

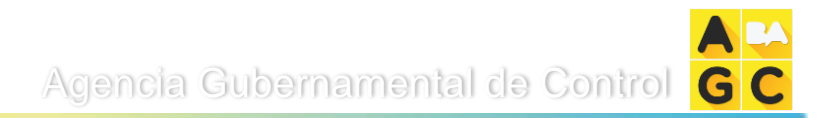

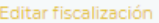

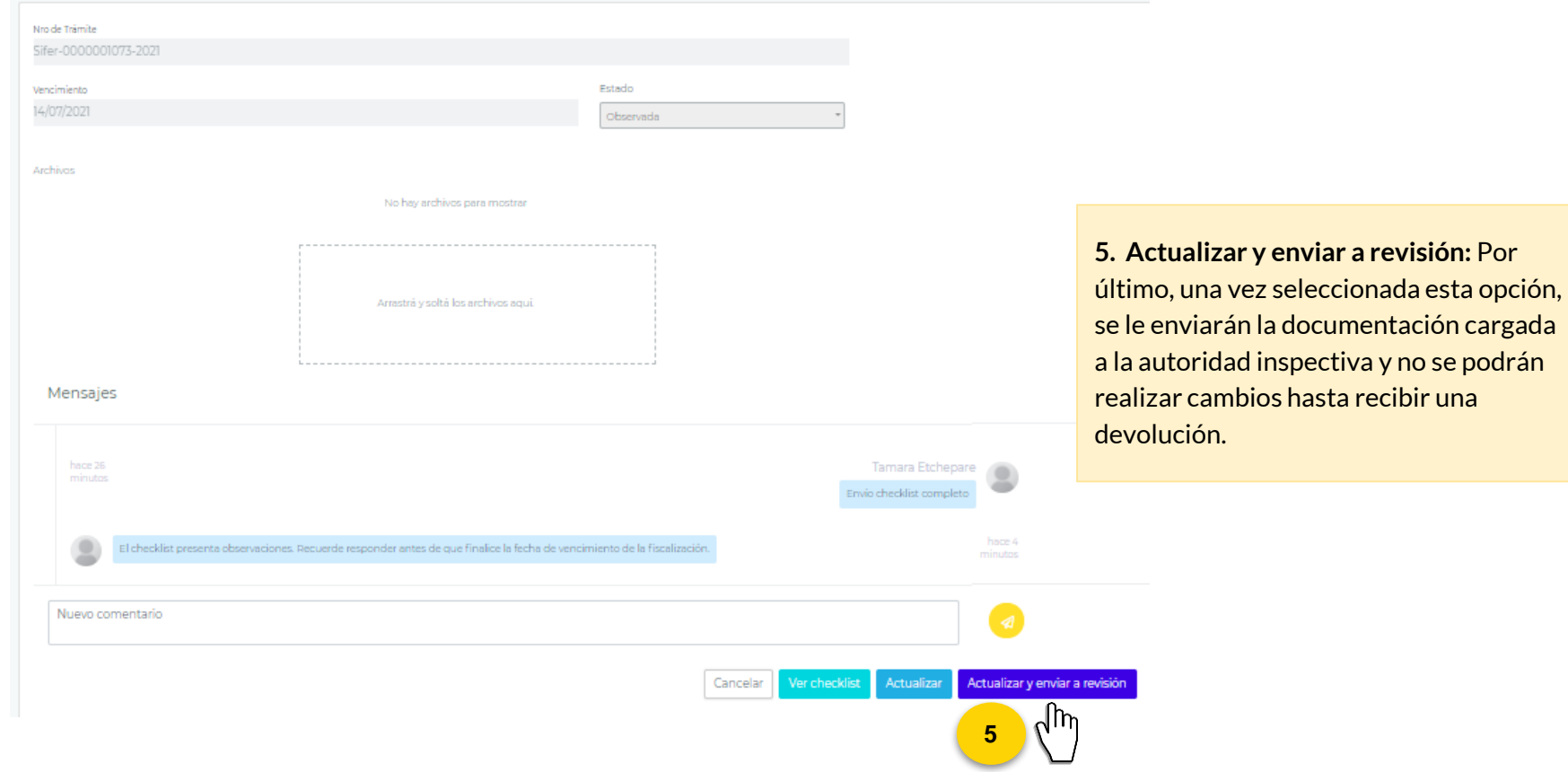

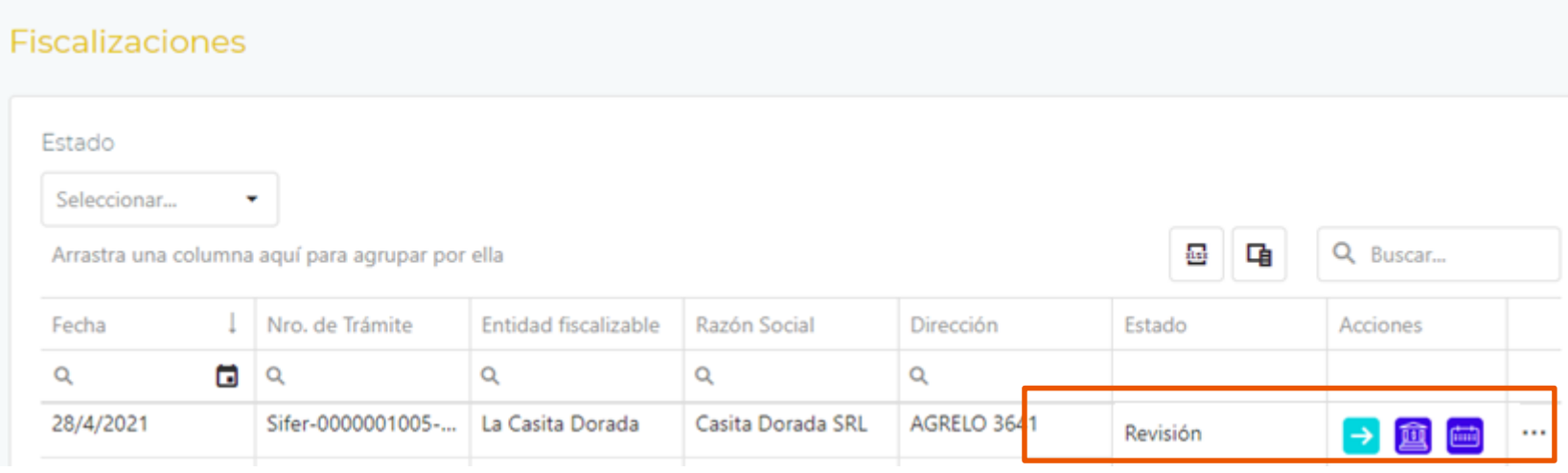

Se actualizará el estado de la fiscalización a **'Revisión'** .

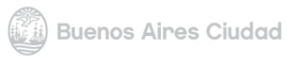

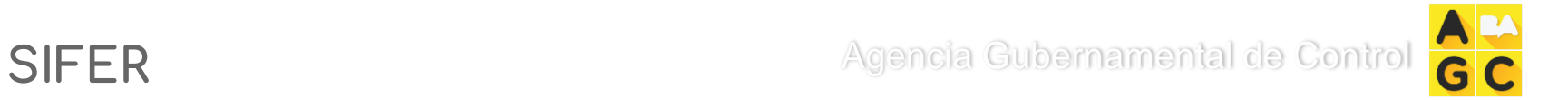

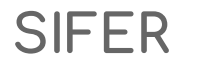

## **¿Cómo saber si subsané correctamente mis observaciones?**

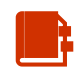

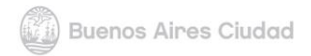

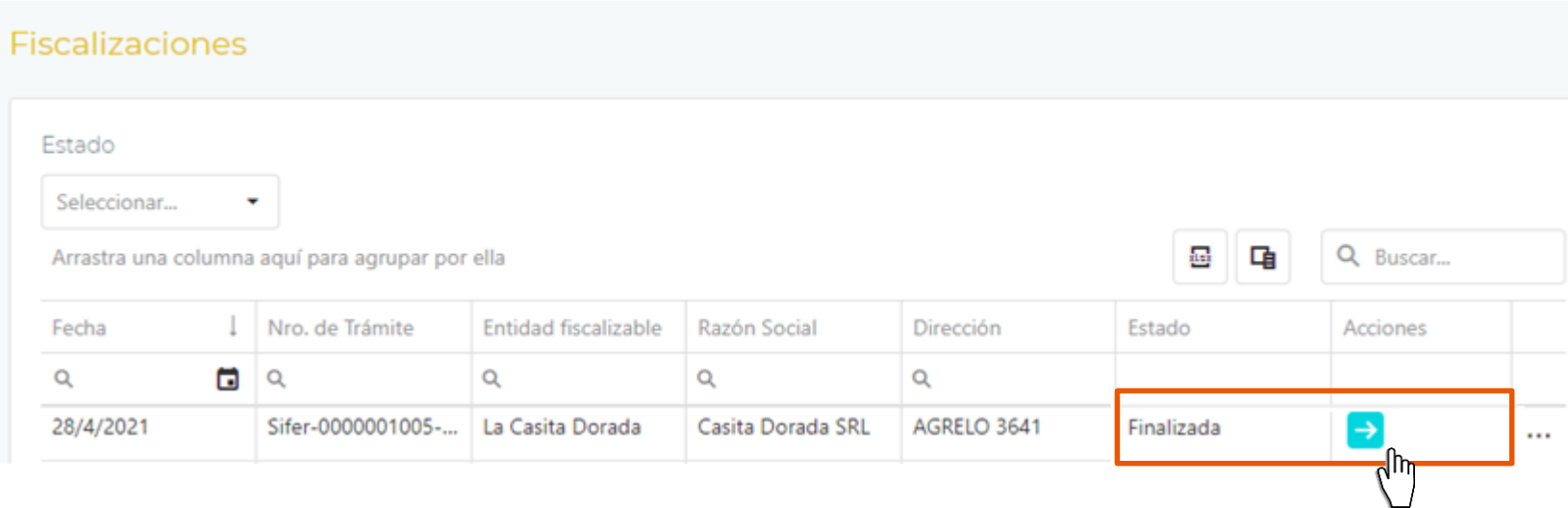

Una vez su trámite se encuentre en estado *Finalizada*, ya no podrá realizar cambios. El resultado de la misma lo podrá ver en la acción *Detalles.*

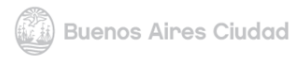

Agencia Gubernamental de Control

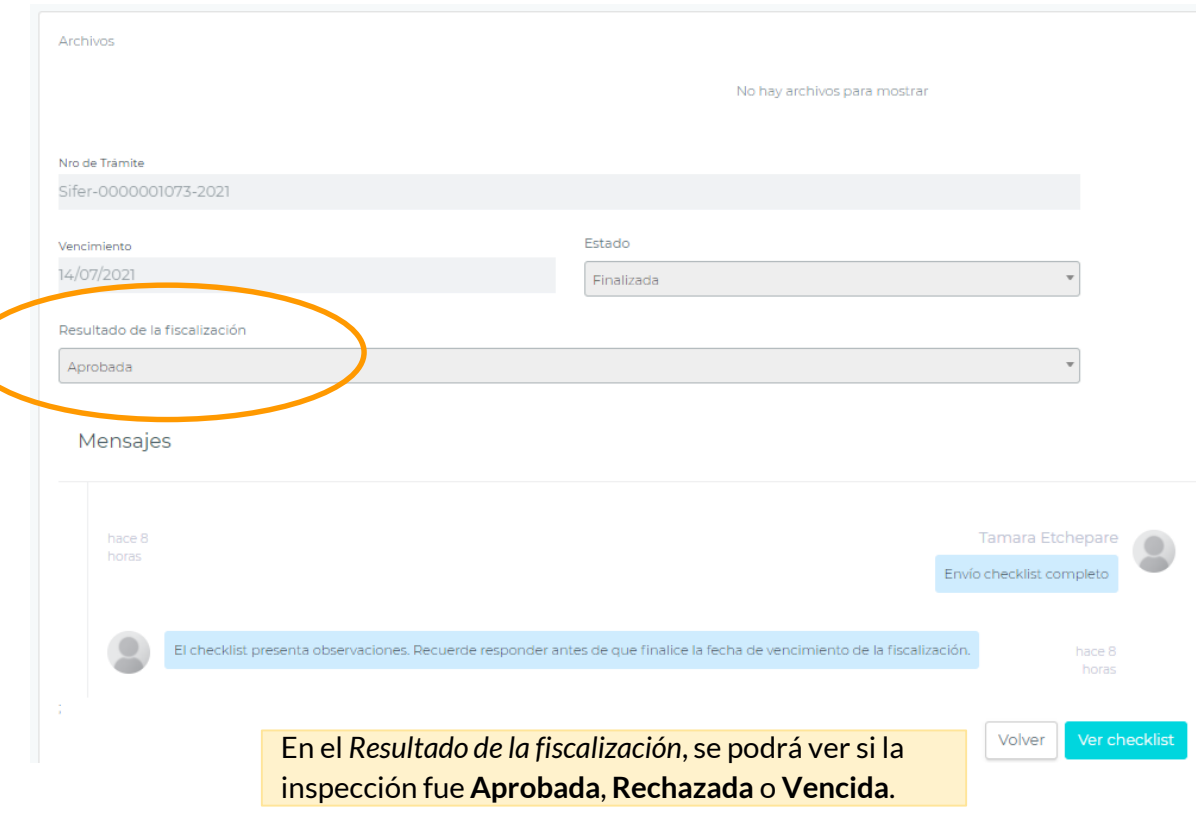

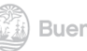

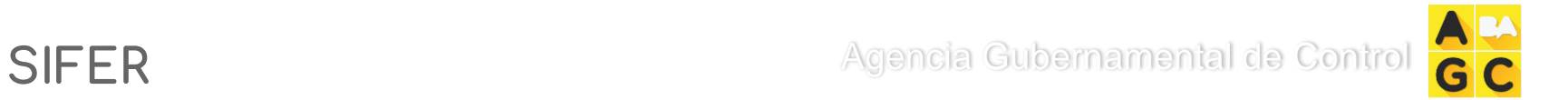

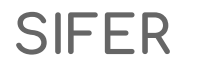

# **5. GESTIÓN DE VENCIMIENTOS**

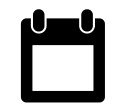

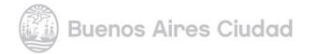

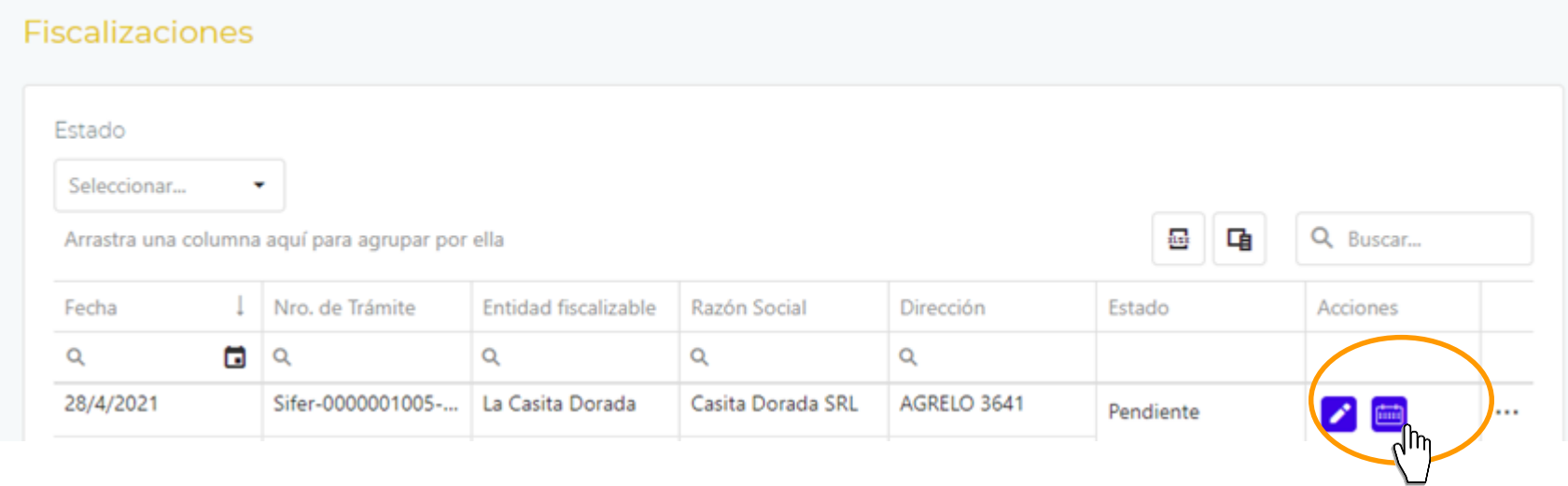

**Gestión de Vencimientos:** En caso de necesitar una extensión de vencimiento, ir al listado de fiscalizaciones y hacer click en la acción *'Gestión de Vencimientos'* de dicho trámite.

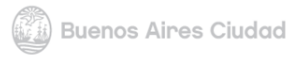

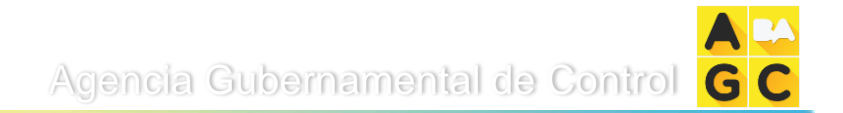

### Solicitudes de Extensión de Vencimiento

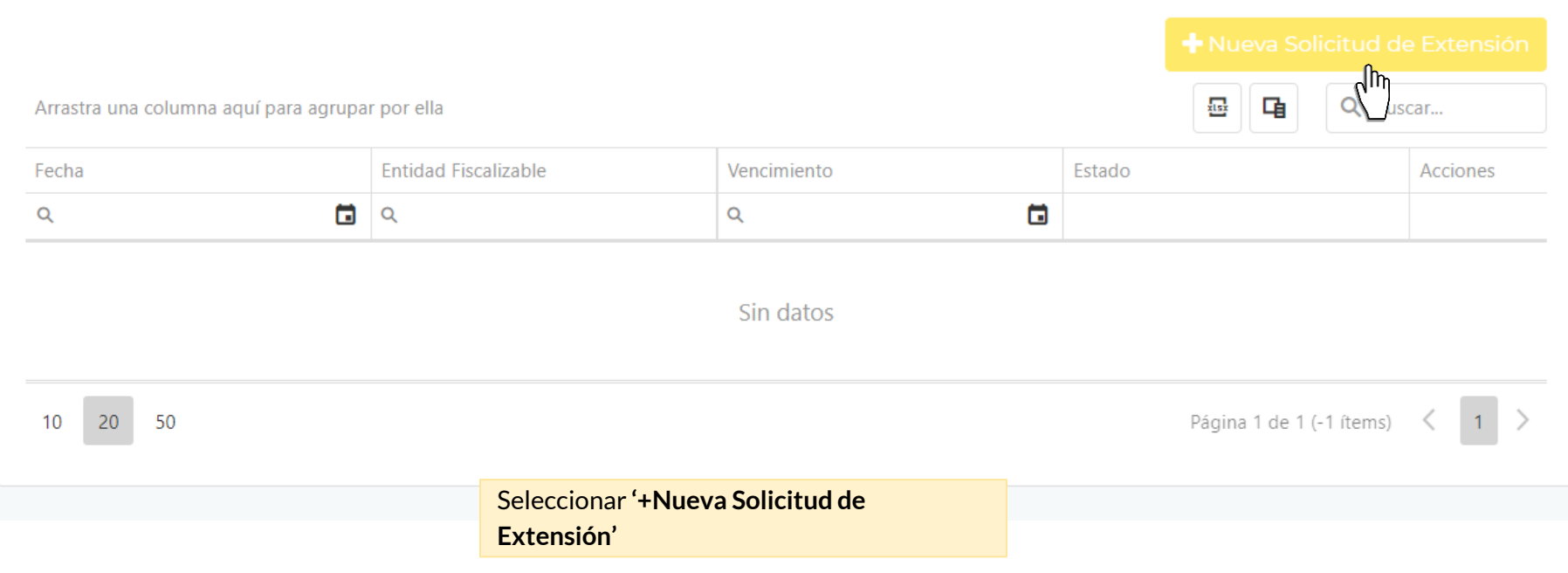

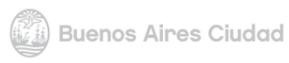

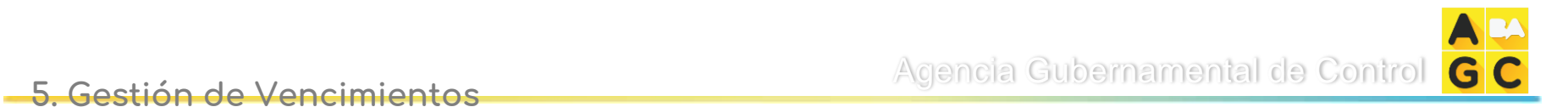

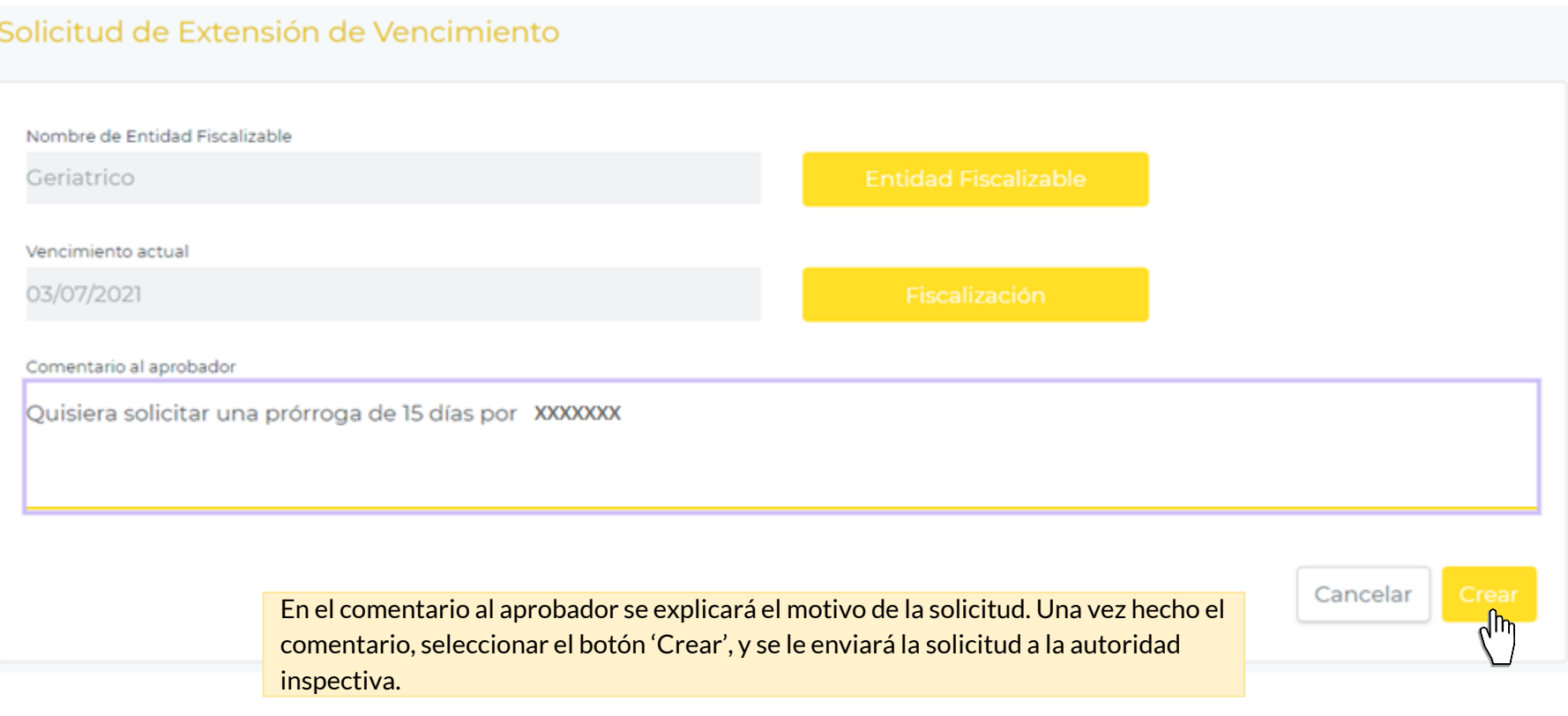

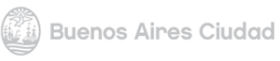

### Solicitudes de Extensión de Vencimiento

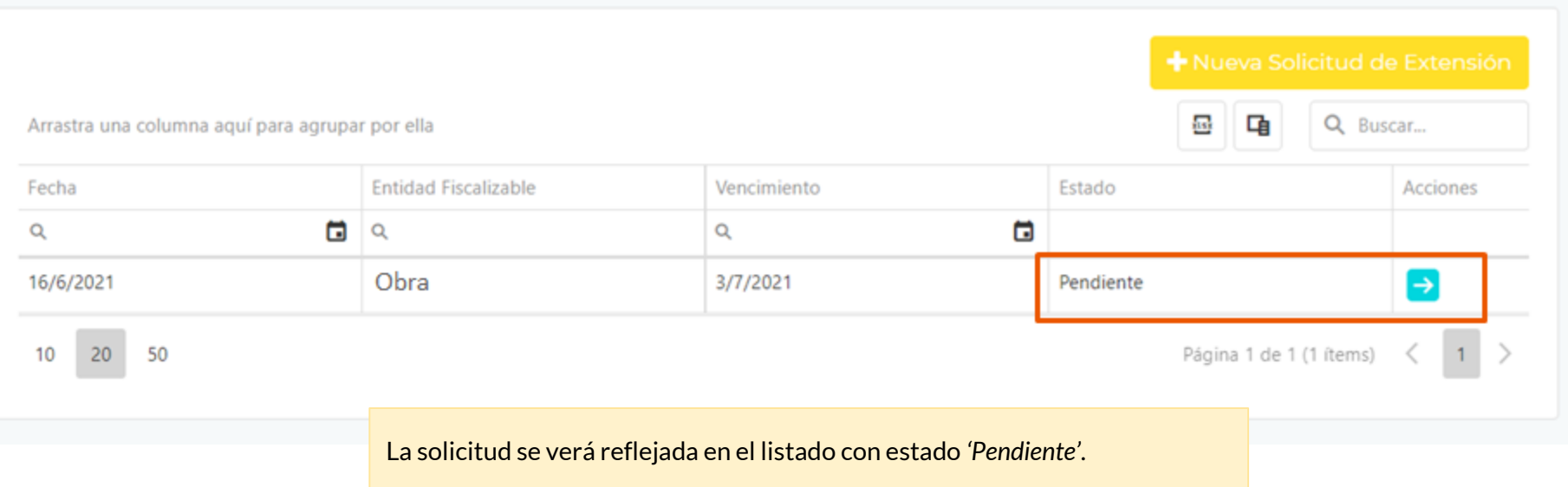

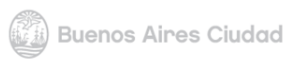

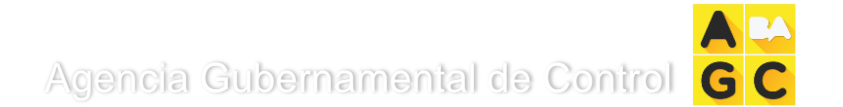

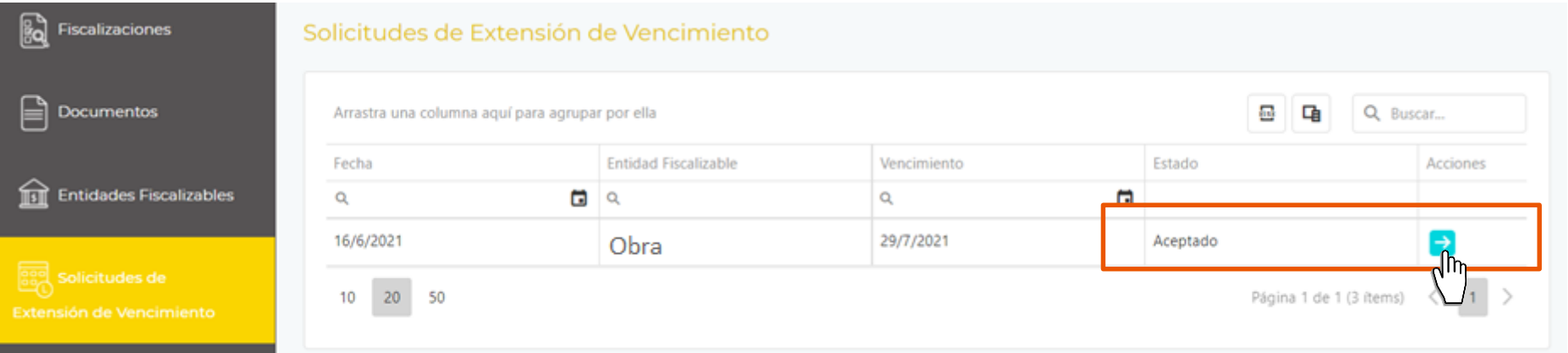

Al recibir una respuesta, veremos en el estado si la extensión fue **Aceptada** o **Denegada**. Para obtener mayor información, hacer click en '*Detalles'.*

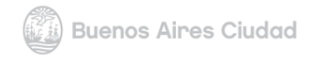

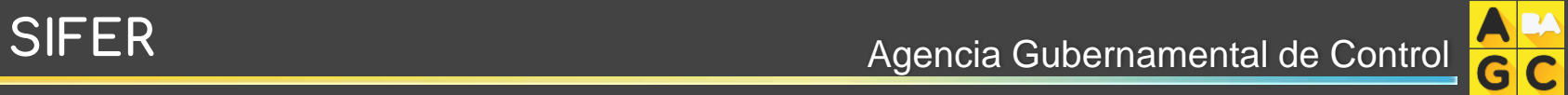

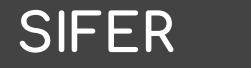

# **FIN**

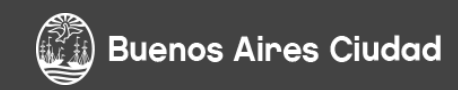